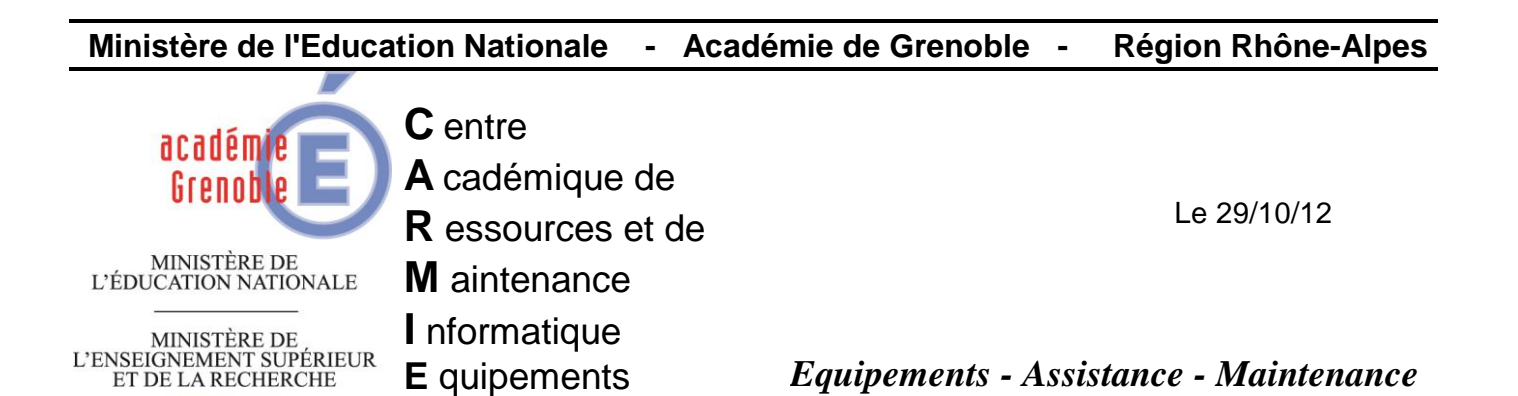

Code fichier : pxe\_hp\_6200.doc

# Clonage de nouvelles stations HP 6200 via PXE

#### Sommaire

- 1- Création des fichiers .sys 1.1 - Création du fichier ghostcastHP6200.sys
	- 2.2 Création du fichier ConsoleHP6200.sys
- 2- Ajout de deux nouvelles entrées dans le fichier mba.pxe

**P** édagogiques

- 3- Clonage des stations, renommage et actualisation
	- 3.1 Création de la tâche de déploiement (clonage) et d'un modèle de configuration
	- 3.2 Clonage des stations via PXE
	- 3.3 Renommage des stations via une tâche de configuration, et actualisation

3.4 - Renommer le dossier « déploiement » par le nom de la salle comme par exemple « HP6200-salle A205 »

Ce document a pour but d'aider à l'intégration et la diffusion d'une image de stations HP 6200 à l'aide d'une console Ghost 11.0.2. et du PXE 3 com

Pré requis :

Dans C:\TFTPBOOT faire une copie de sauvegarde du fichier mba.pxe

## **1- Création des fichiers .sys**

# **1.1 - Création du fichier ghostcastHP6200.sys**

Ouvrir la console ghost :

Menu outils, assistant d'amorçage

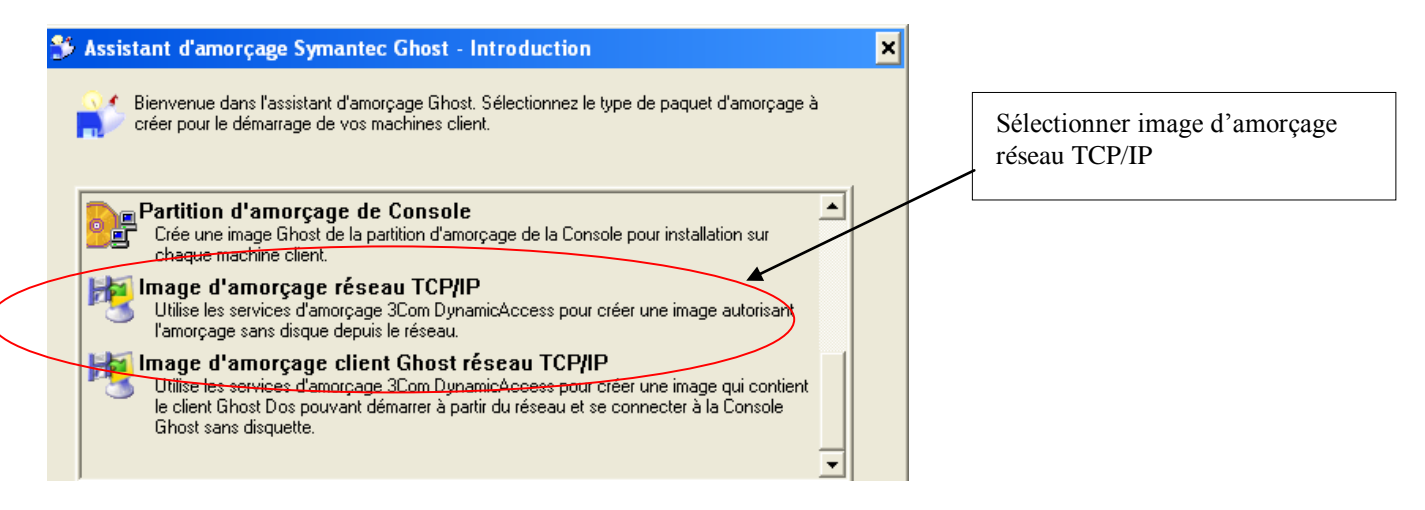

Fenêtre carte d'interface réseau,

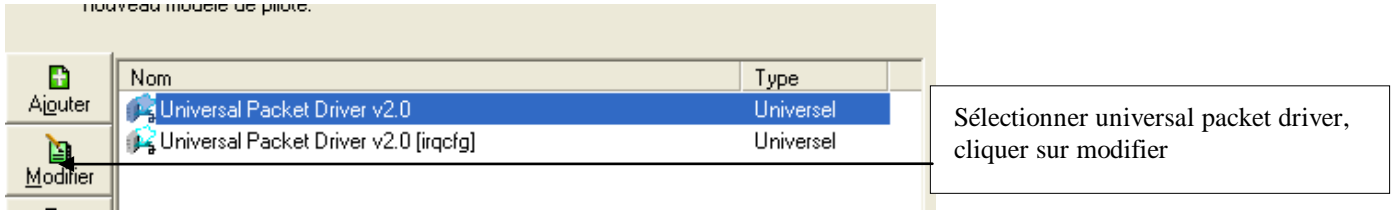

#### Cliquer sur l'onglet « avancé »

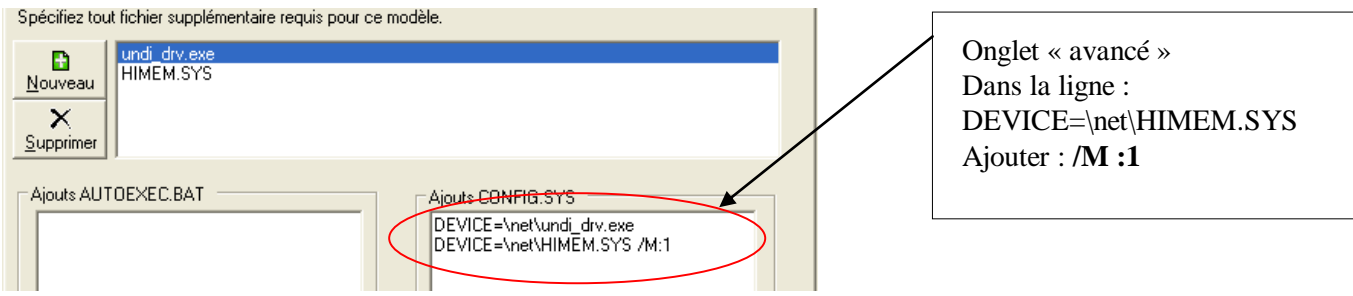

Valider en cliquant sur Ok

Valider la fenêtre d'information suivante.

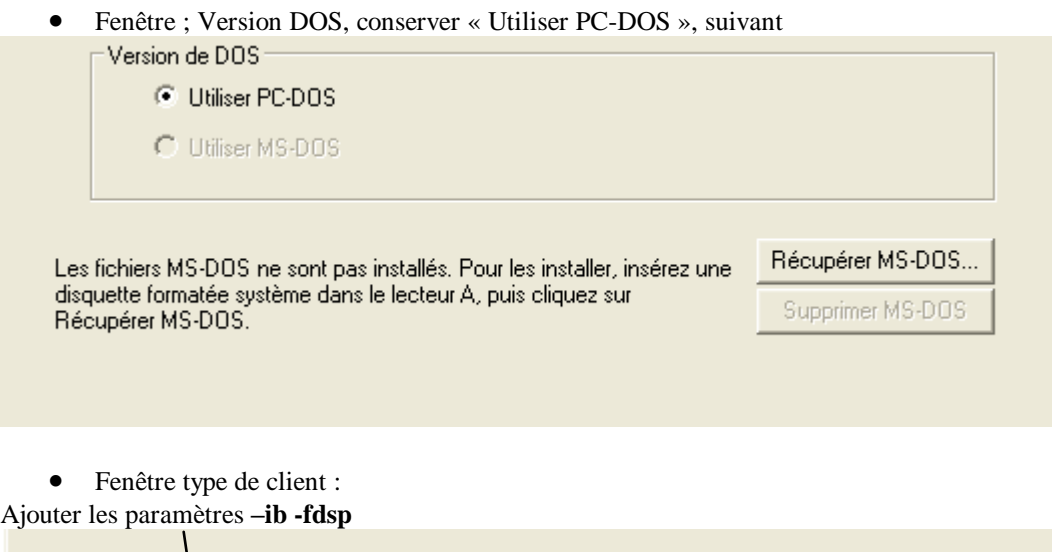

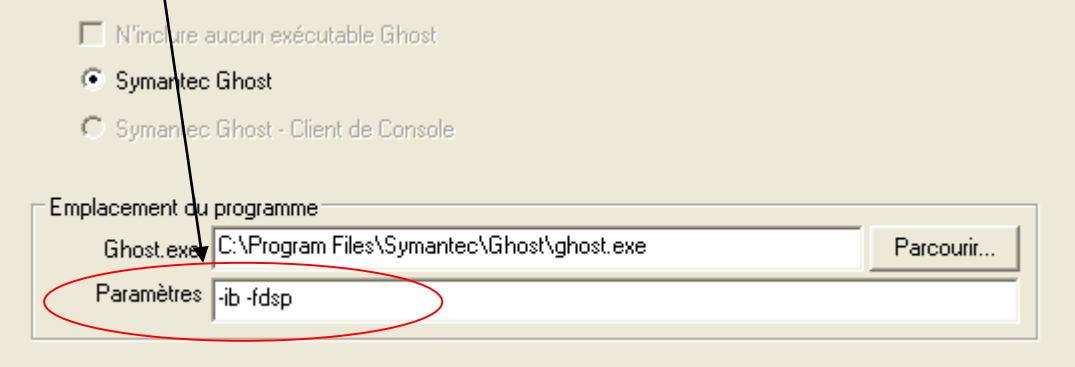

Valider ;

- Fenêtre option Fire wire et USB laisser les options par défaut, suivant
- Fenêtre paramètres réseau, laisser DHCP, suivant

Fenêtre : image d'amorçage réseau :

#### Cliquer sur parcourir, Aller dans : C:\TFTPBOOT

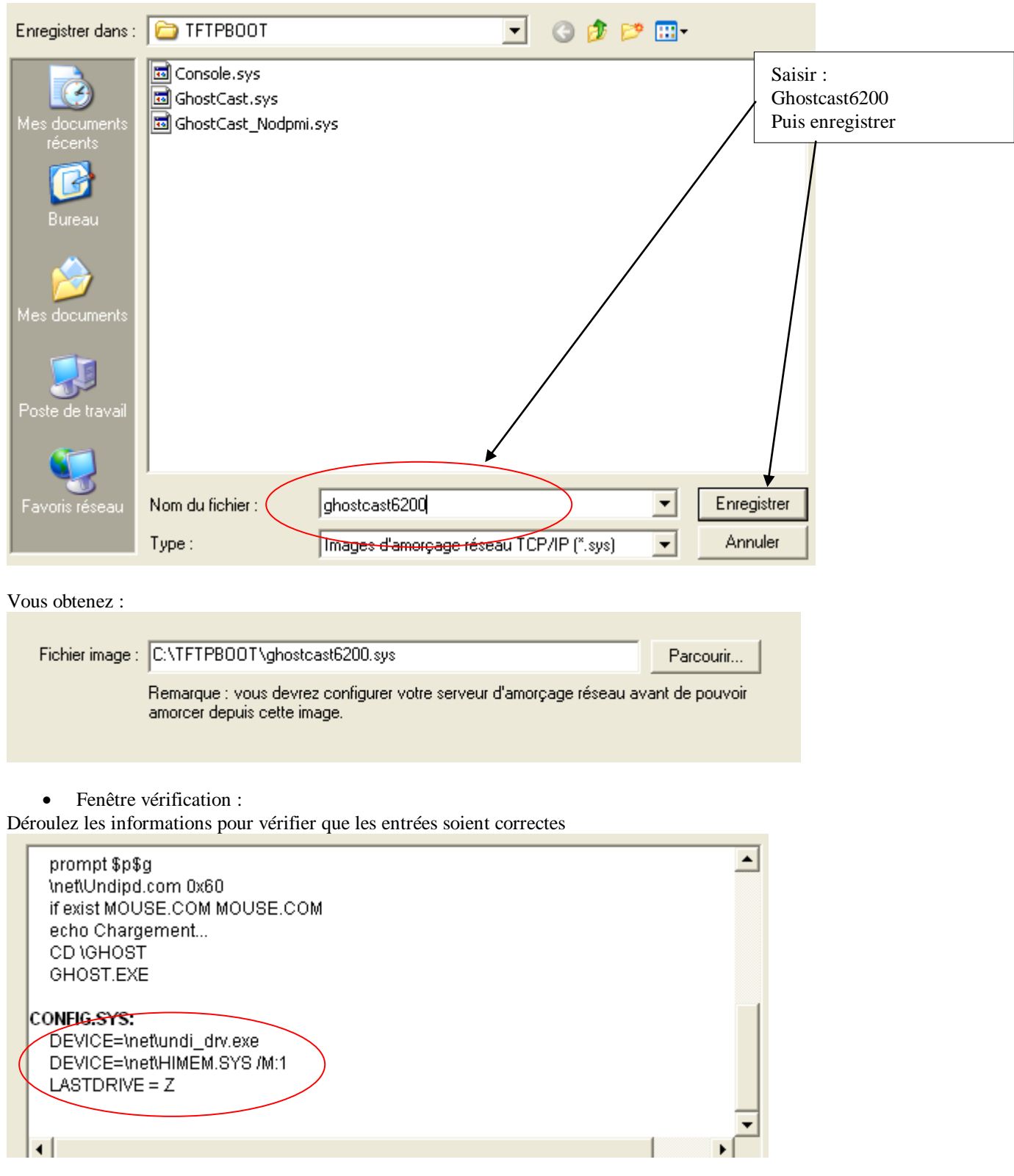

# **1.2 - Création du fichier ConsoleHP6200.sys**

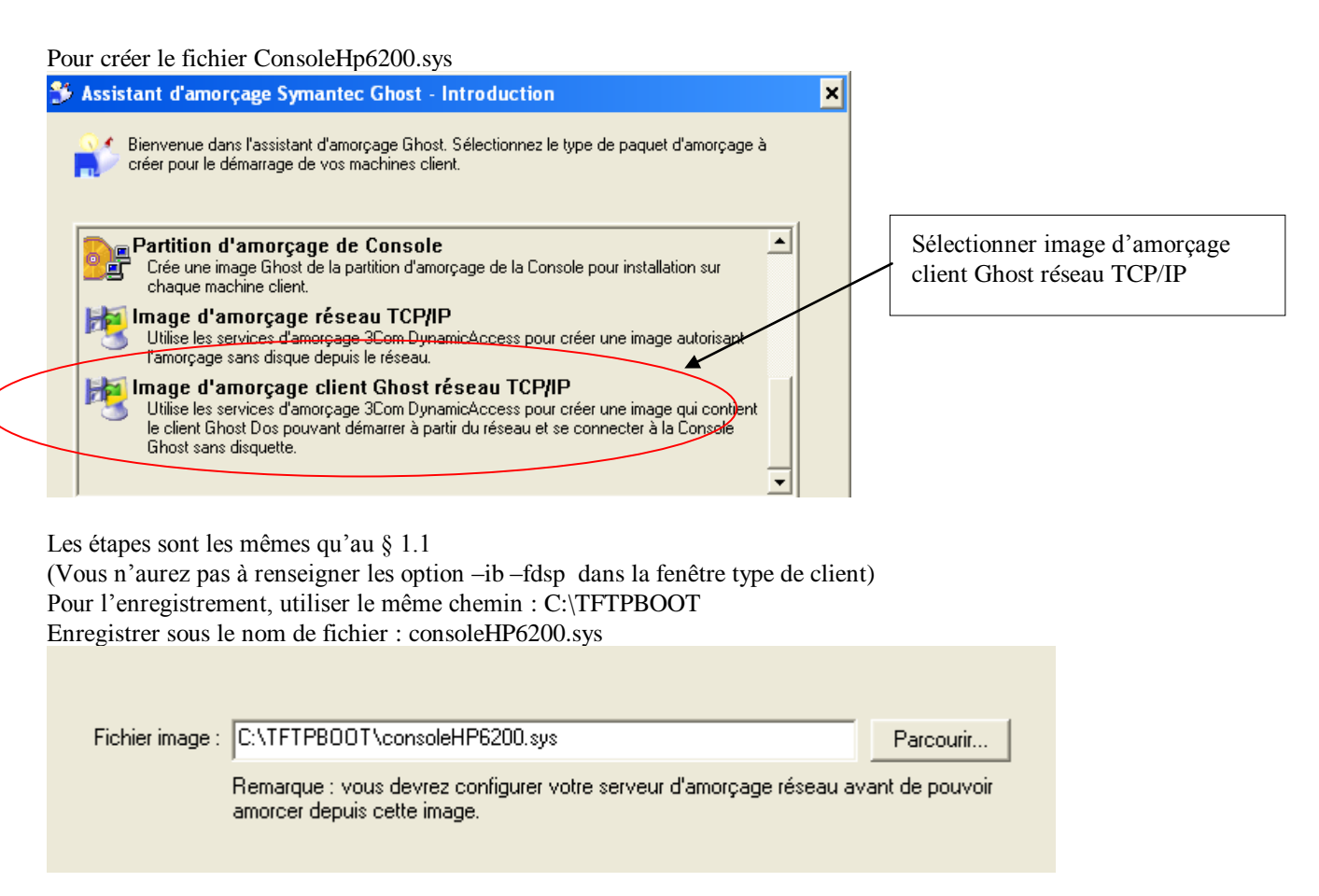

# **2- Ajout de deux nouvelles entrées dans le fichier mba.pxe**

Sur le serveur hébergeant le DHCP et les services 3COM

Démarrer, Programmes, 3Com Boot Services, Boot Image Editor

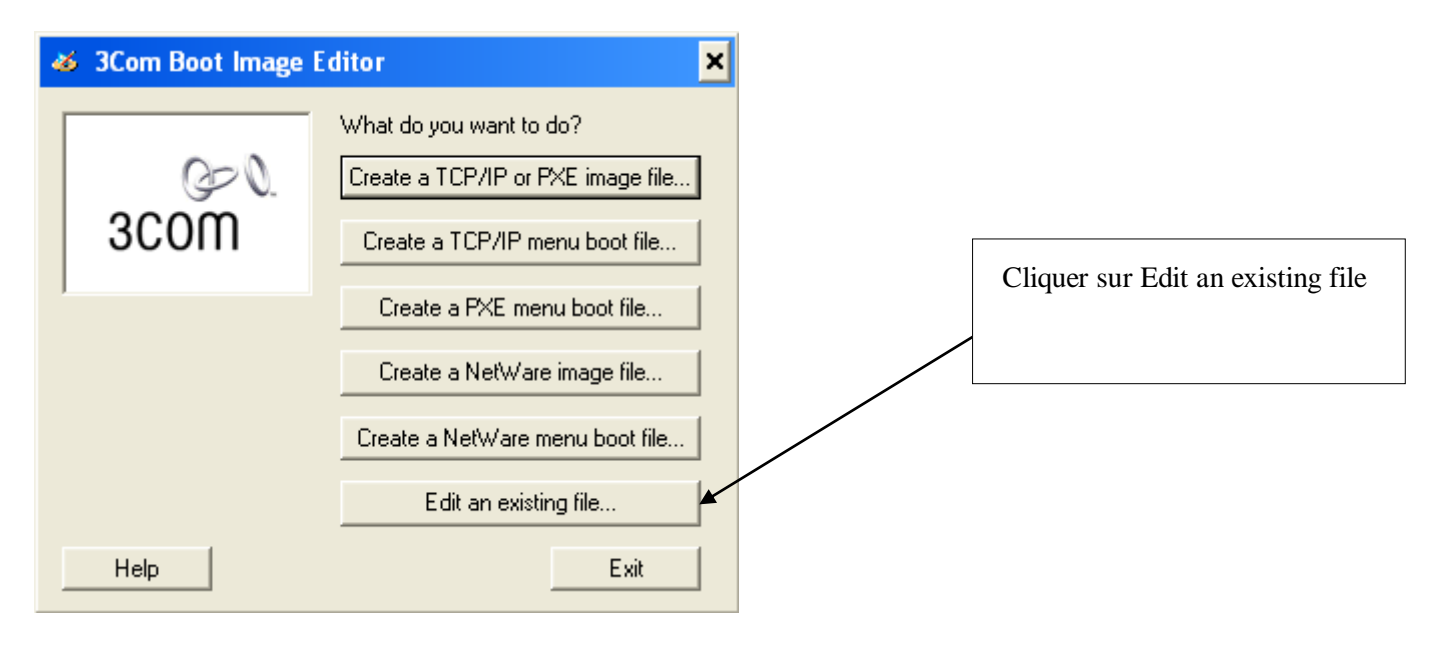

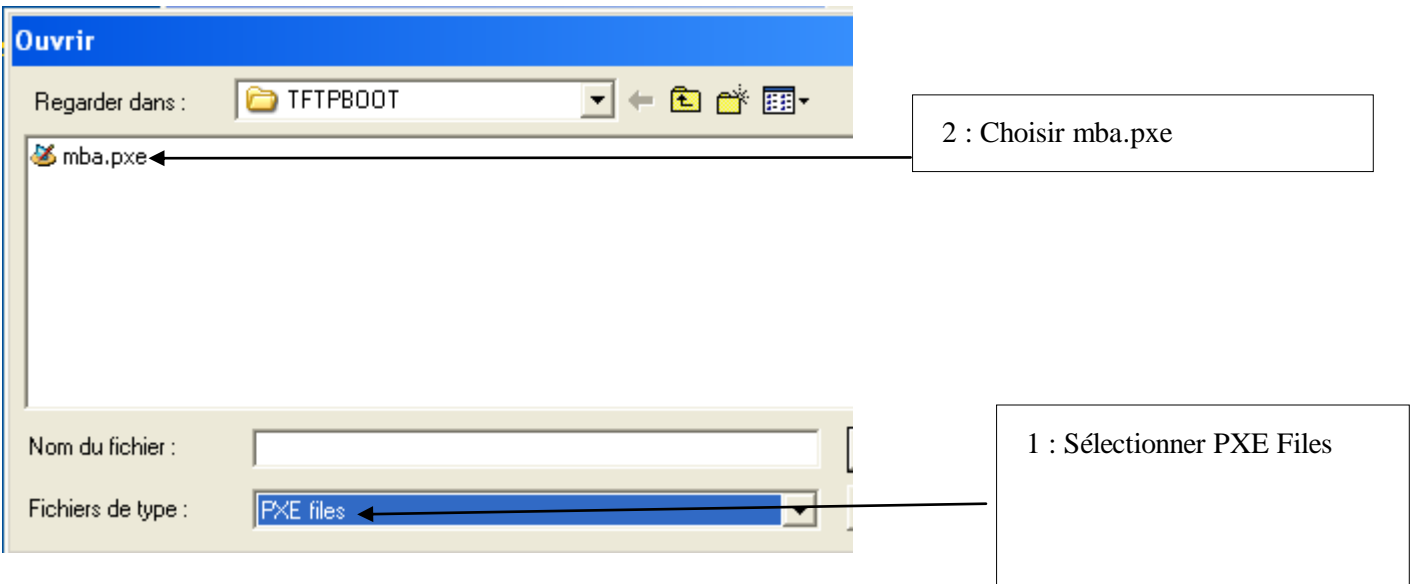

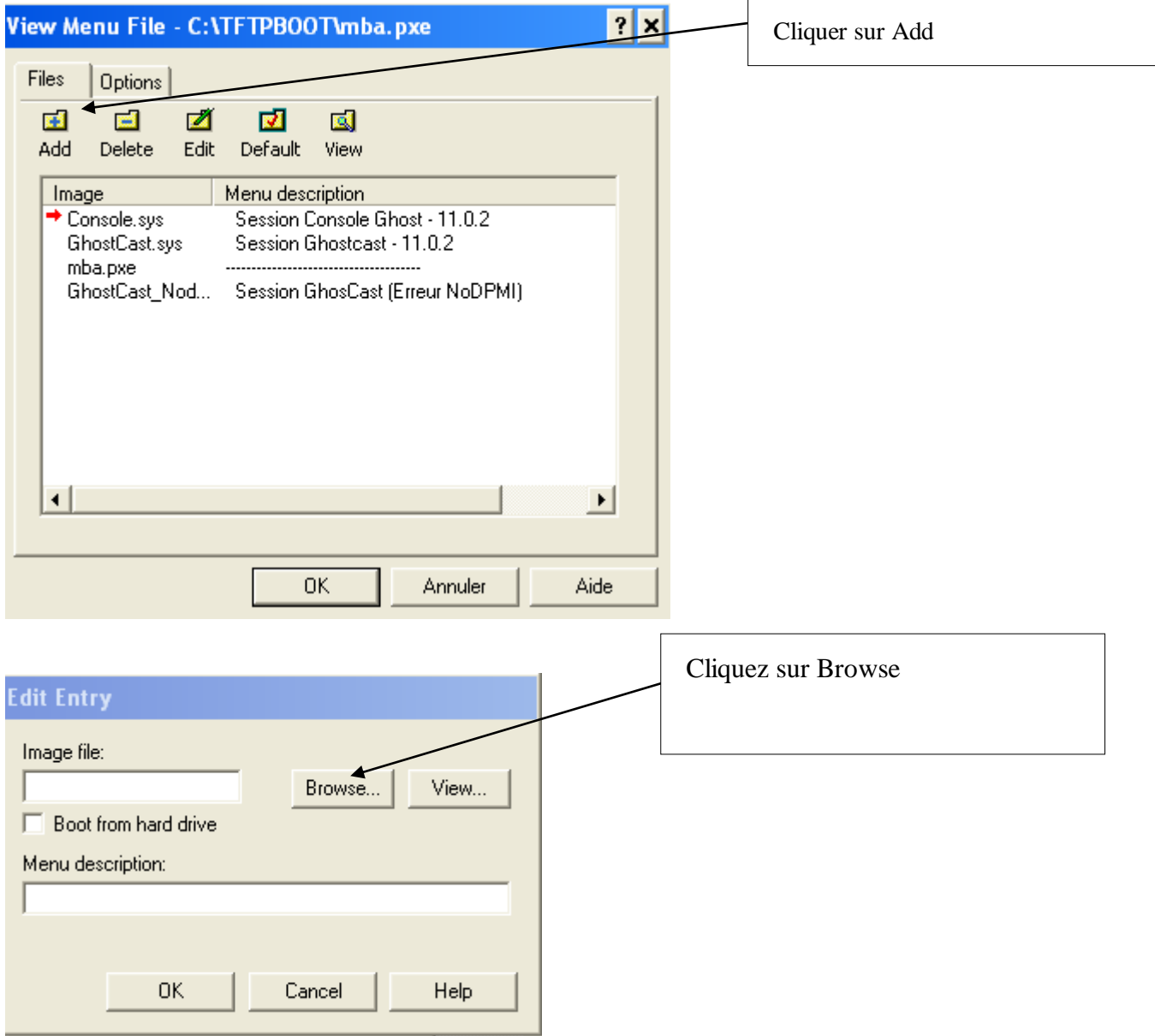

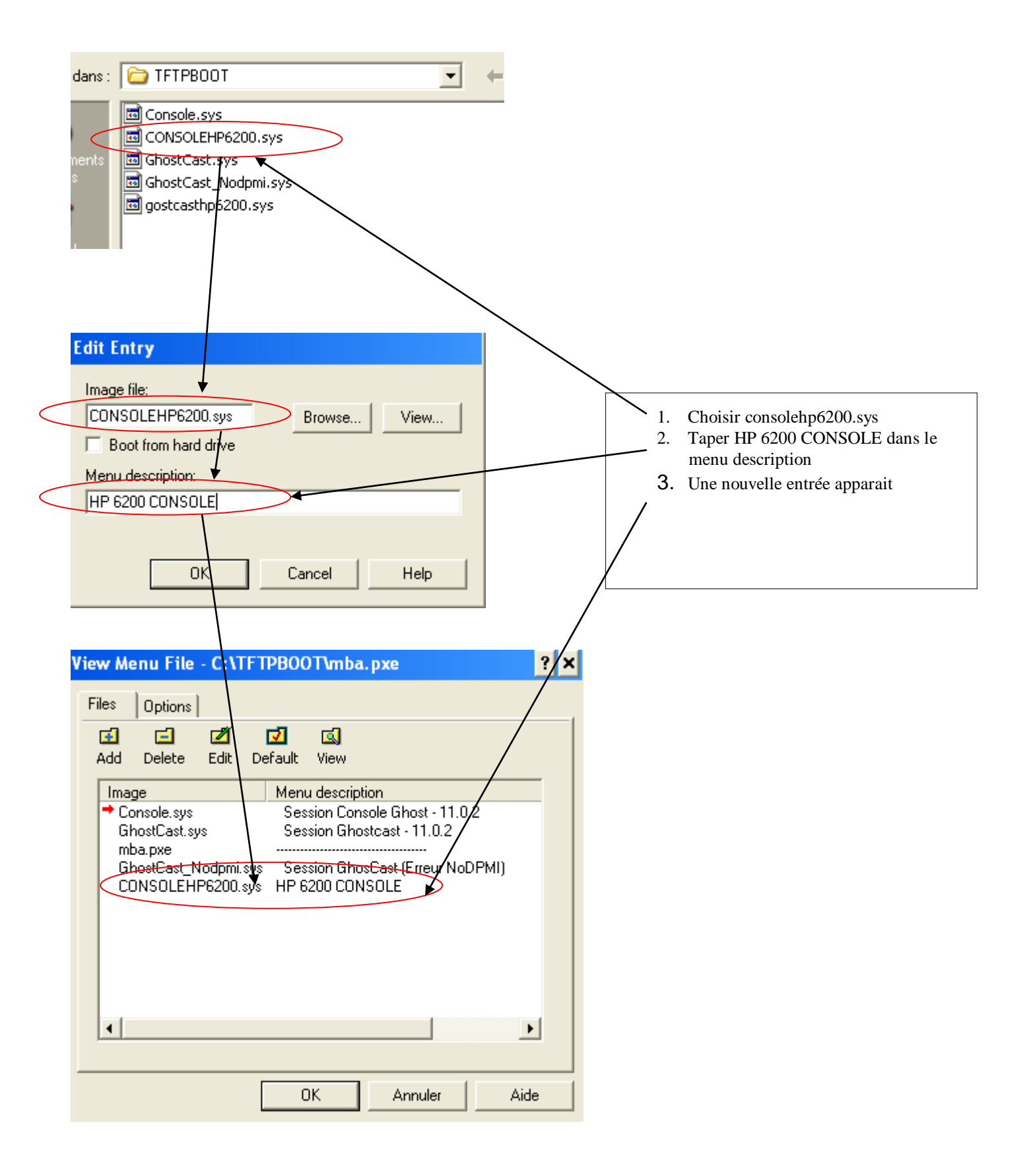

Procéder de même pour intégrer le fichier Ghostcasthp6200.sys

Saisir GHOSTCAST HP6200 comme menu description

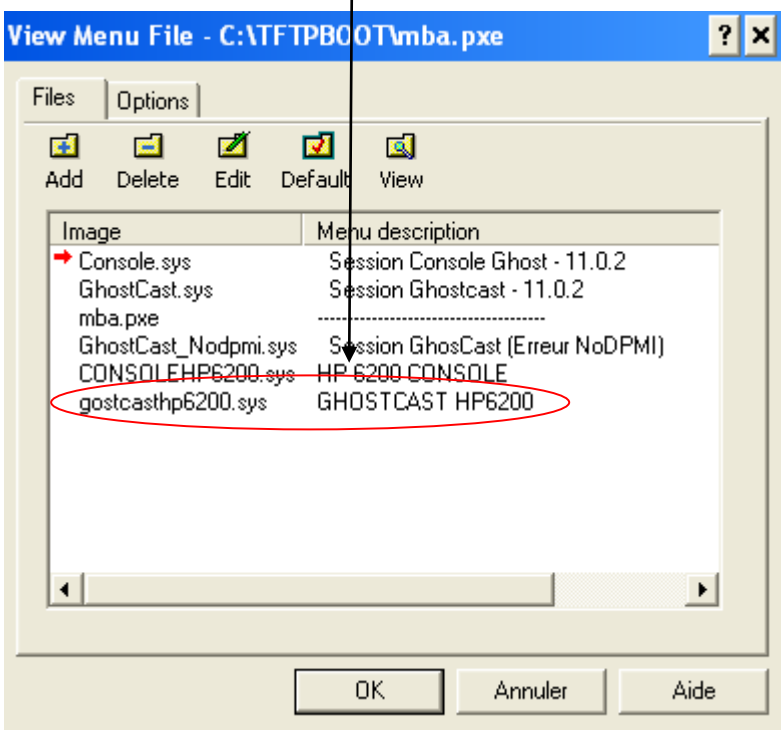

Cliquer sur OK

Vous pouvez fermer le 3COM Boot Editor

# **3- CLONAGE DES STATIONS, RENOMMAGE ET ACTUALISATION**

Remarque : On suppose que l'image du poste a été créée, et le client ghost installé

#### **3.1 - Création de la tâche de déploiement (clonage) et d'un modèle de configuration**

Dans la console Ghost

créer un dossier « Déploiement » dans Groupe de machines

Créer une nouvelle tâche : nommez la « déploiement HP6200 salle XXX » **Onglet Général :**

- Cible : le dossier « déploiement »
- Cocher : cloner, configurer, actualiser la configuration

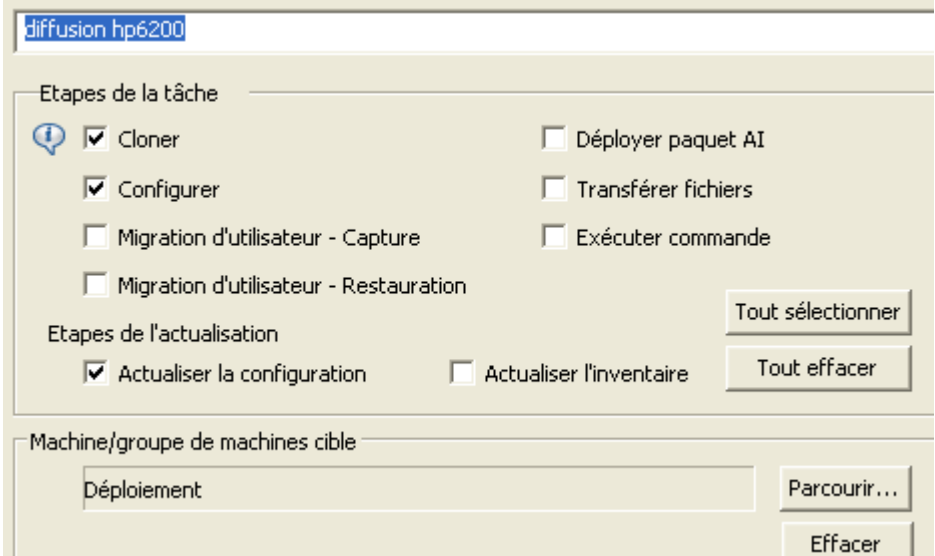

#### **Onglet Configuration** :

Cocher modèle

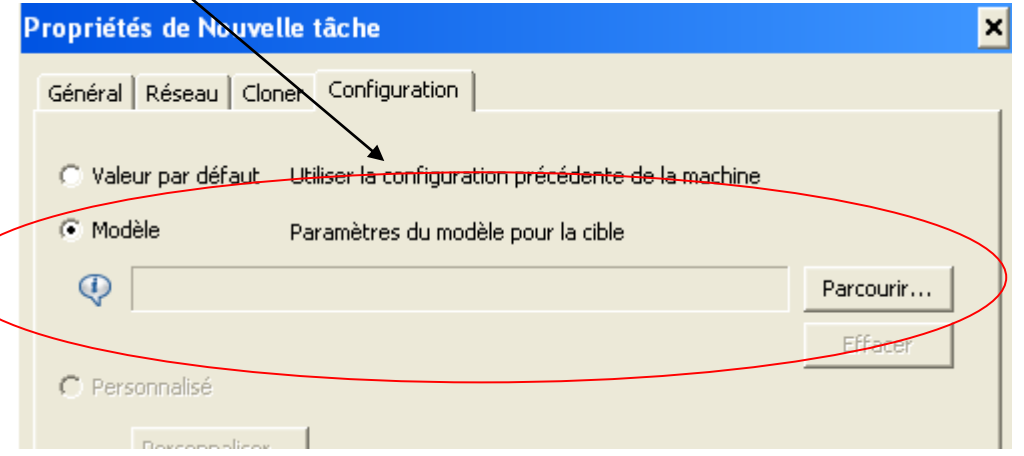

Ressources de configuration, nouveau, nouvel élément

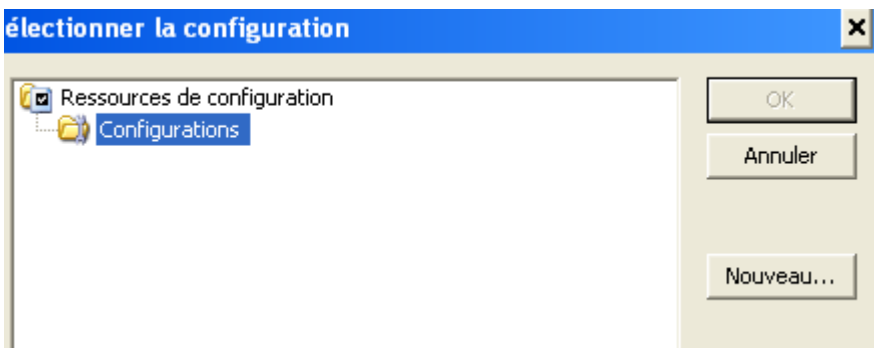

## Nommer la configuration : hp6200 salle XXX

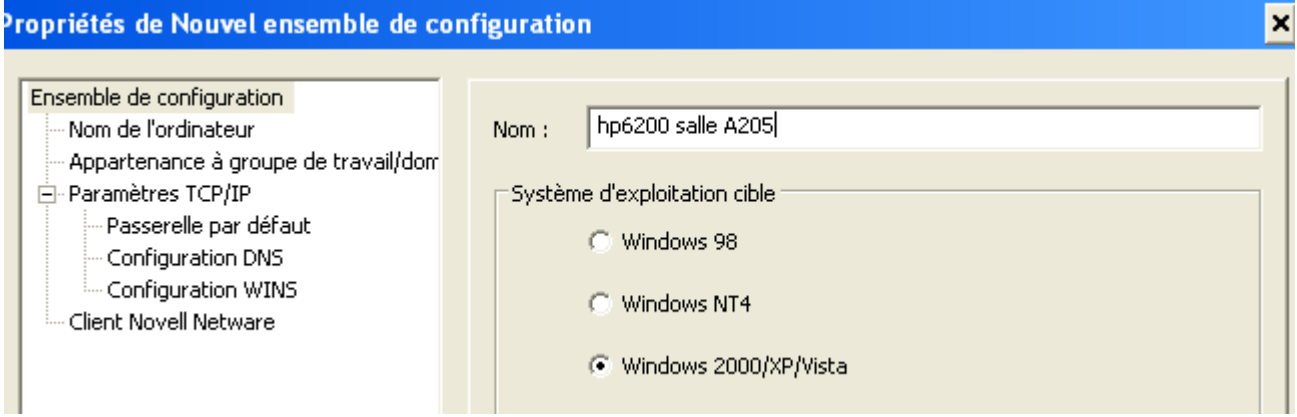

Nom de l'ordinateur :remplacer «ComputerName » par le nom désiré suivi de \*\*\*\*\*

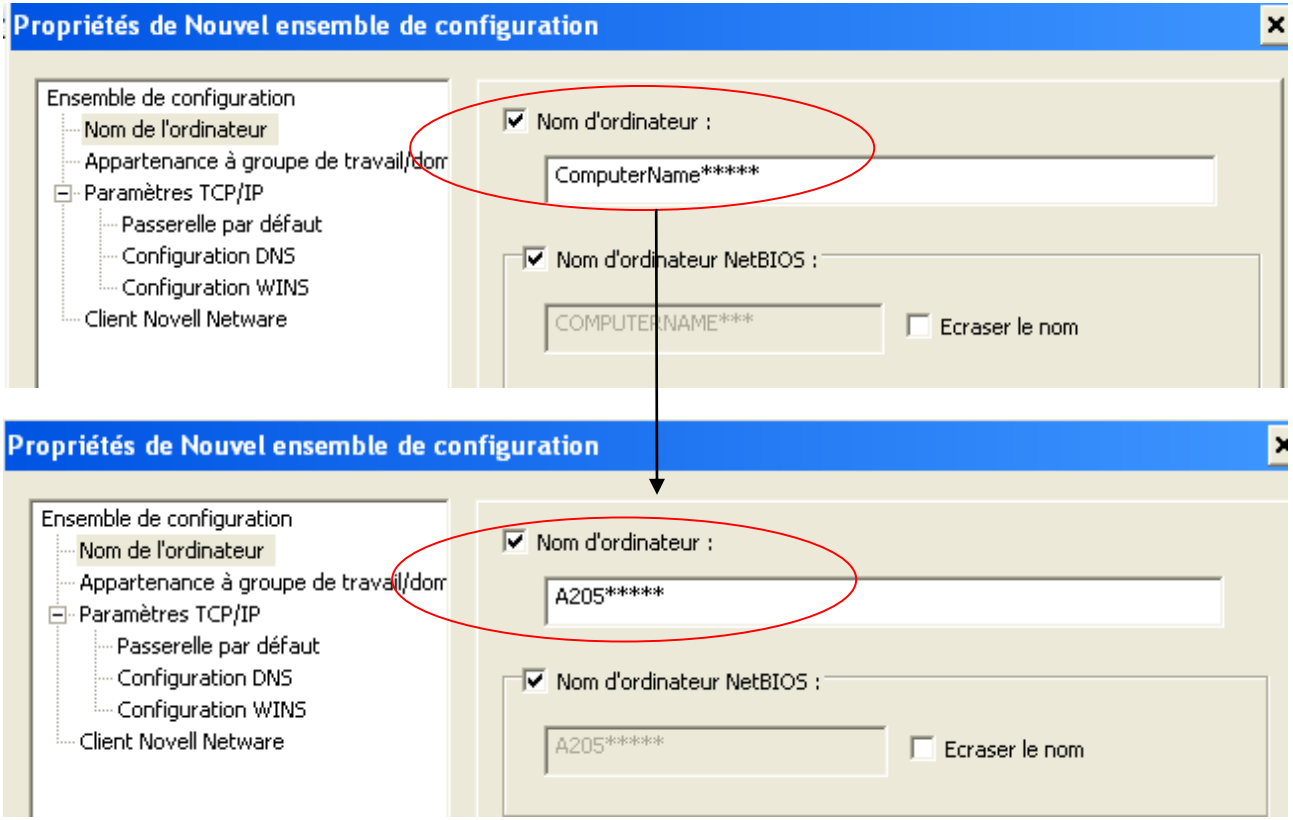

Appartenance à un groupe de travail/domaine

Cocher membre de

Cocher domaine

Choisir le nom de votre domaine dans la liste (dans l'exemple suivant « orpeo » - à adapter à la situation)

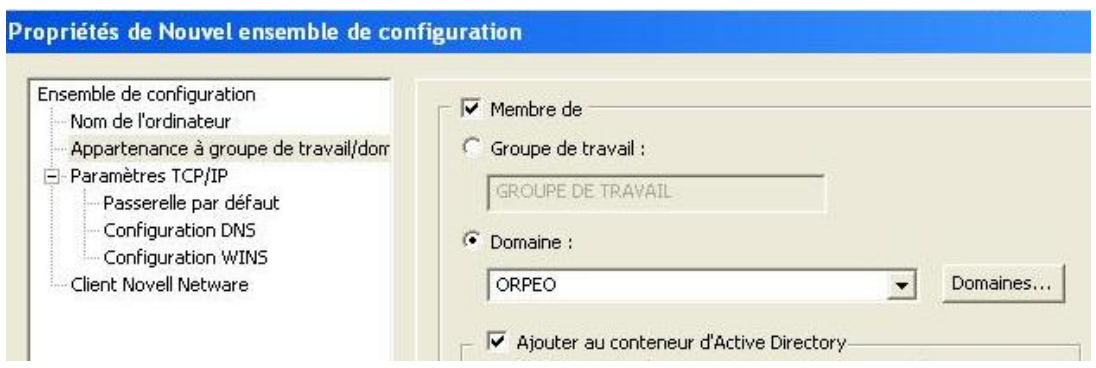

#### Cliquer sur OK

Votre modèle de configuration est créé ! Le sélectionner

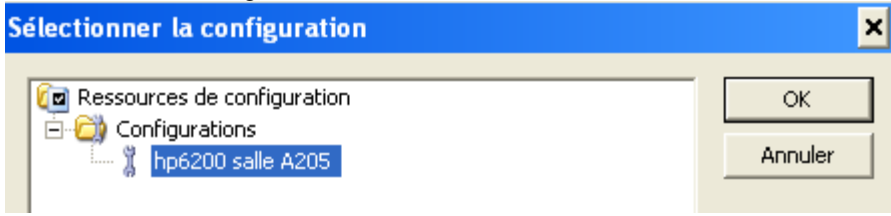

 **Onglet cloner :** choisir l'image à déployer, cocher « utiliser ghostwalker pour effectuer un changement de SID sur la machine »

Enregistrer votre tâche

#### **3.2 - Clonage des stations via PXE**

Démarrer les stations en PXE (au démarrage appuyer sur F12) (les démarrer dans l'ordre de numérotation qu'on voudra leur donner)

Dans le menu de PXE, sélectionner « CONSOLE HP6200 »

Les stations vont se connecter au serveur PXE et se mettre en attente d'une tâche Ghost

Dans la console Ghost les stations vont apparaitre avec leur **adresse mac** comme nom (qui n'est pas modifiable en l'état) **Couper** ces entrées et coller les dans le dossier « Déploiement » Une fois que **toutes** les stations se trouvent dans le dossier, exécuter la tâche « déploiement HP6200 salle XXX »

S'assurer que la tâche se déroule correctement sur toutes les stations.

## **3.3 - Renommage des stations via une tâche de configuration, et actualisation**

Une fois la tâche terminée, dans la console Ghost, vérifier que dans le dossier déploiement les stations apparaissent maintenant avec un nom conforme à votre modèle de configuration (EX : A205AXXXXX) (autant de chiffre qu'il y a d'étoiles dans votre modèle de configuration !)

Relever sur les stations leur nom actuel, pour pouvoir le modifier dans ghost (ex : A205A0048 que vous renommerez en A205-A01 par exemple) (N.B : si vous avez démarré vos stations dans l'ordre, le renommage suivra un ordre séquentiel)

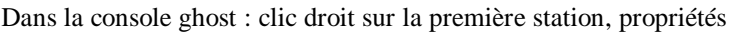

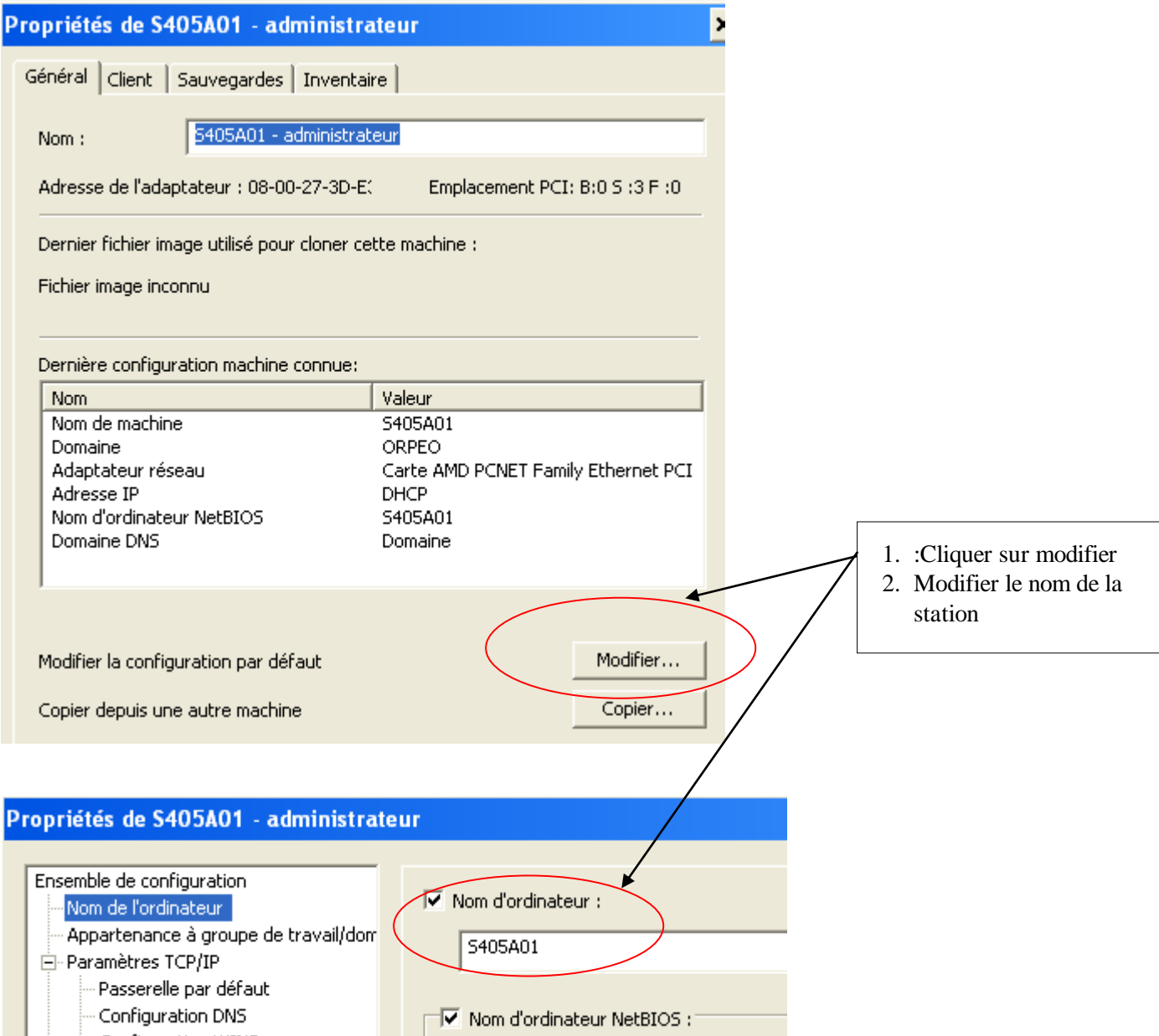

**Répéter cette opération pour chacune des nouvelles stations**

#### **Quand tous les postes ont été renommés, exécuter alors une tâche « configuration et actualisation »**

Cocher configurer, actualiser la configuration Exécuter cette tâche sur le dossier « déploiement » Quand elle terminée, vérifier que les postes sont bien dans le domaine et avec le bon nom

#### **3.4 - Créer un dossier comme par exemple « HP6200-salle A205 » et déplacez y toutes les stations qui sont dans « déploiement » par couper/coller**